# Manual de registro

Portal de proveedores

**Área Materiales**

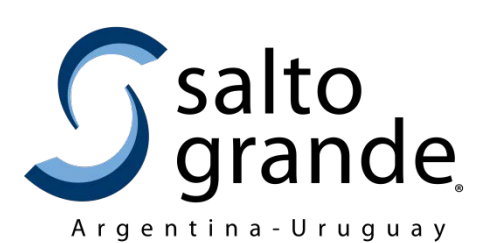

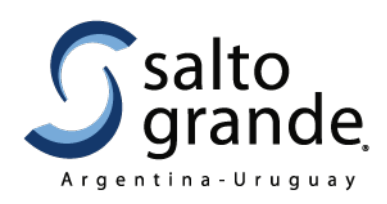

# **1. Introducción**

Detallamos los pasos para tu registro como proveedor en el Portal de Proveedores de Salto Grande, el cual comprende dos etapas:

- a. registrar usuario
- b. registrar proveedor.

# **2. Inicio de sesión**

Para acceder al Portal, ingresar a <https://portalproveedores.saltogrande.org/login> Te recomendamos utilizar el navegador Chrome.

Desde la pantalla de inicio de sesión podrás registrar tu nuevo usuario ("Registrarse"), o si ya cuentas con un usuario habilitado podrás ingresar al sistema ("Ingresar") o gestionar una nueva contraseña ("Olvidó su clave?").

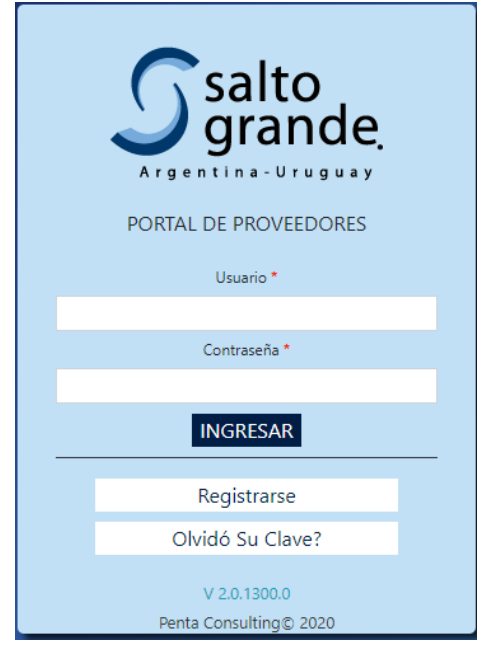

## **3. Registro de usuario**

Para esto, deberás acceder a la opción "Registrarse" de la pantalla de inicio de sesión.

Esta etapa constará de 3 pasos:

- Paso 1: registro de correo electrónico
- Paso 2: confirmación de correo electrónico

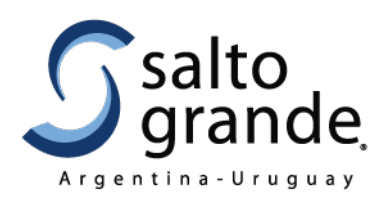

- Paso 3: confirmación de acceso

Deben estar completos los 3 pasos para poder acceder al portal.

## **3.1. Registro de correo electrónico**

Deberás completar los datos referentes al correo electrónico que utilizarás como identificador de tu usuario en el portal.

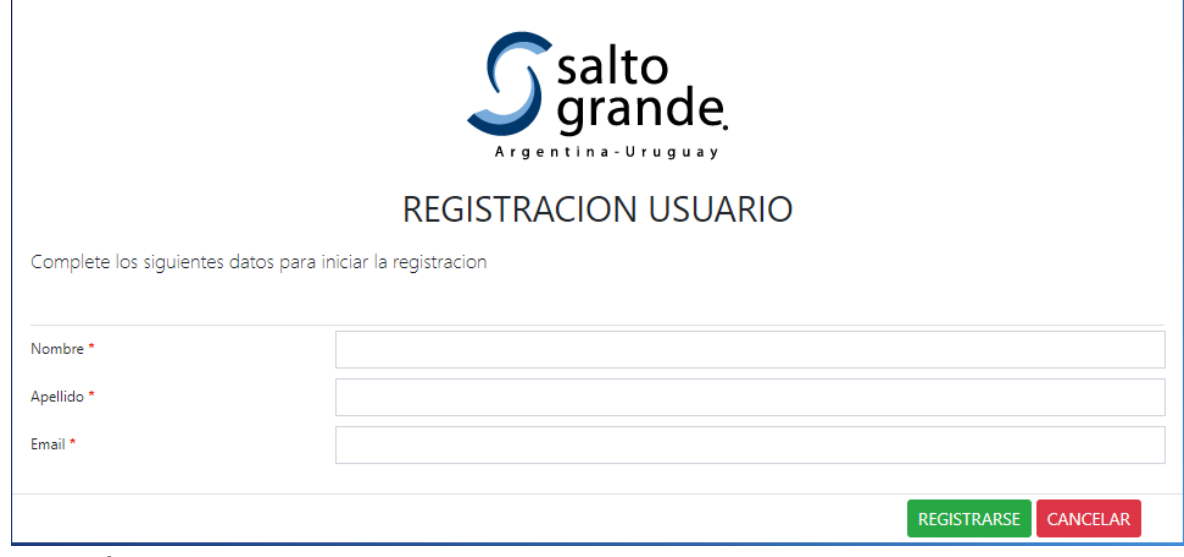

Deberás completar los siguientes datos:

- Nombre: tu nombre.
- Apellido: tu apellido.
- Email: tu correo electrónico válido, el cual se utilizará luego como **usuario** del sistema.

Una vez completados los datos, debes seleccionar **Registare para completar el** proceso y el sistema te avisará que se validará que hayas ingresado un correo electrónico válido:

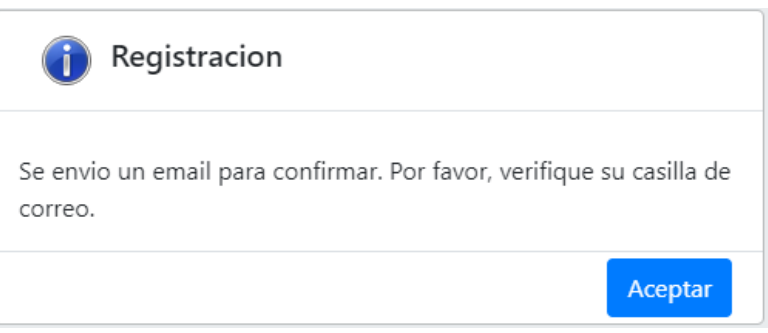

Debes hacer clic en "aceptar".

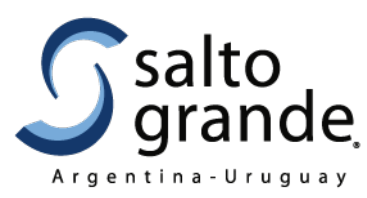

Para el caso que se hayan cumplido las 24 horas y el link no sea válido, debes comenzar el proceso de registración nuevamente, ingresando a la opción "Registrarse" de la pantalla inicial [\(https://portalproveedores.saltogrande.org/register/USRREG0000](https://portalproveedores.saltogrande.org/register/USRREG0000) ).

Luego, deberás completar con los mismos datos con los que te registraste anteriormente, así el sistema emitirá el siguiente mensaje:

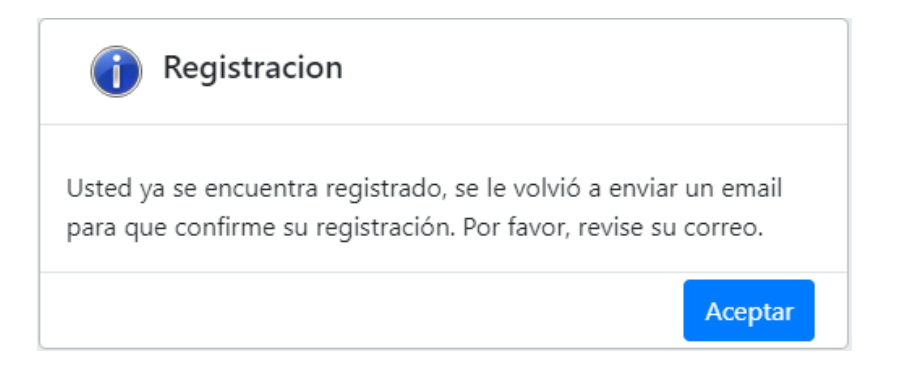

## **3.2. Confirmación de correo electrónico**

A los minutos el sistema enviará un correo electrónico a tu dirección, con el asunto "Paso 1 de 3: confirmación de email" y con un vínculo en el que deberás hacer clic para continuar el proceso de registración.

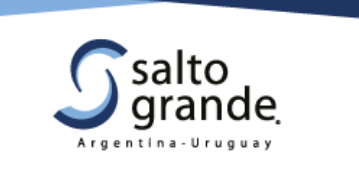

Hola [NombreUsuario] [ApellidoUsuario]:

Hemos recibido correctamente tus datos en el Portal de Proveedores de Salto Grande.

Continúa con el proceso de registro de usuario, haciendo clic aquí.

Este link tiene una validez de 24 horas. Superado este tiempo, deberás volver a iniciar el proceso de registro.

Si tenés alguna duda, consultá los manuales de ayuda en nuestro sitio web: http://www.saltogrande.org/portal\_proveedores.php.

¡Gracias por querer ser parte de nuestra base de proveedores!

Este es un email automático. Para consultas, escribinos a soporte\_materiales@saltogrande.org

Área Materiales - Gerencia de Gestión de Recursos<br>Complejo Hidroeléctrico de Salto Grande - www.saltogrande.org

Sede Buenos Aires: Leandro Alem 449 Tel: +54 11 5554 3400 - Oficina Montevideo: Convención 1343 Tel: +598 2902 0085 Complejo Hidroeléctrico Salto Grande: Tel +54 345 4216612 (Argentina) y +598 473 27777 (Uruguay) www.saltogrande.org

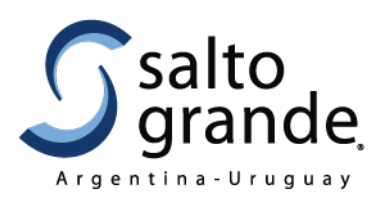

Nota: Si no recibís el correo dentro del período de una hora, verificá que no haya sido redirigido a la casilla de Correo No Deseado o Spam.

#### **3.3. Alta de usuario**

Al seleccionar el vínculo (link), te redireccionará nuevamente al sitio web del sistema para continuar con el proceso de registración.

Importante: deberás tener a mano el número de identificación tributaria.

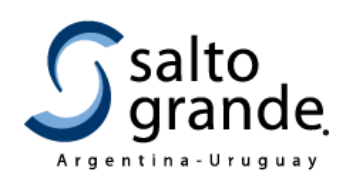

**ALTA USUARIO** 

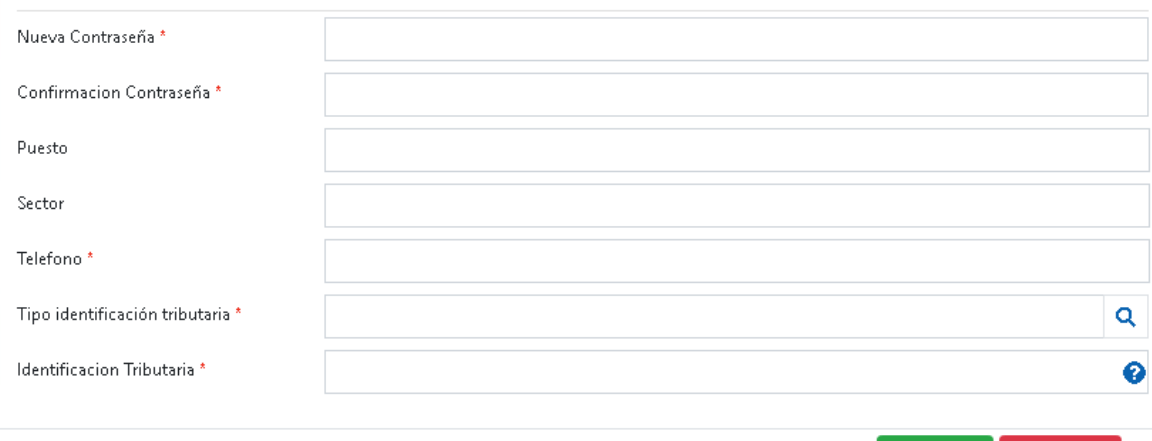

**GUARDAR** CANCELAR

Deberás completar los siguientes datos:

- Nueva Contraseña: ingresar una contraseña que te servirá para acceder luego al sistema.
- Confirmación Contraseña: re ingresar la contraseña, se utiliza para validar que la contraseña ingresada coincida.
- Puesto: puesto que ocupas en la empresa en la cual trabajas.
- Sector: sector de la empresa en la cual trabajas.
- Teléfono: teléfono de contacto.
- Tipo Identificación Tributaria: completar según el país al que pertenece tu empresa
	- o Proveedores Uruguayos: Completar con "RUT" Registro Único

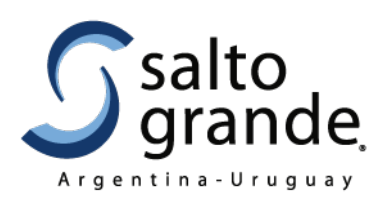

Tributario.

- o Proveedores Argentinos: Completar con "CUIT" Clave Única de Identificación Tributaria.
- o Proveedores de otros países: Completar con "DI" documento internacional.

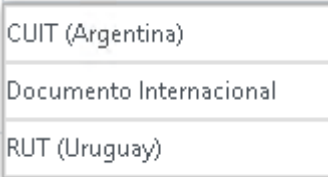

- Identificación Tributaria: completar según el país al que pertenece tu empresa
	- o Proveedores Uruguayos: Completar con el número de Registro Único Tributario (RUT). El sistema validará que sea un número válido sin guiones o puntos.
	- o Proveedores Argentinos: Completar con el número de Clave Única de Identificación Tributaria (CUIT). El sistema validará que sea un número válido sin guiones o puntos.
	- o Proveedores de otros países: Completar con un número de Identificación Impositiva correspondiente a tu país.

Una vez completados los datos, debes seleccionar <sup>GUARDAR</sup> para completar este paso del proceso.

El sistema emitirá el siguiente mensaje:

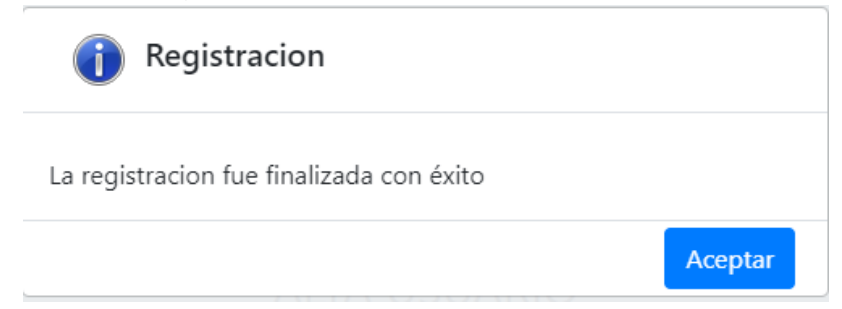

Haz clic en aceptar.

**El sistema detectará que no eres un proveedor existente y te solicitará que cargues tus datos como nuevo proveedor.** 

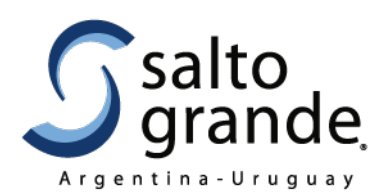

Antes de avanzar en este paso, te recomendamos tener la

siguiente información disponible:

- Constancia de datos impositivos.
- Datos de cuentas bancarias.

#### **3.4. Nuevo proveedor**

Una vez que estés en el formulario, **debes completar todos los datos que son obligatorios (los adjuntos deben ser cargados en formato PDF).** Caso contrario, la próxima vez que quieras ingresar, te llevará al paso anterior, "alta de usuario" y deberás retomar el proceso desde allí.

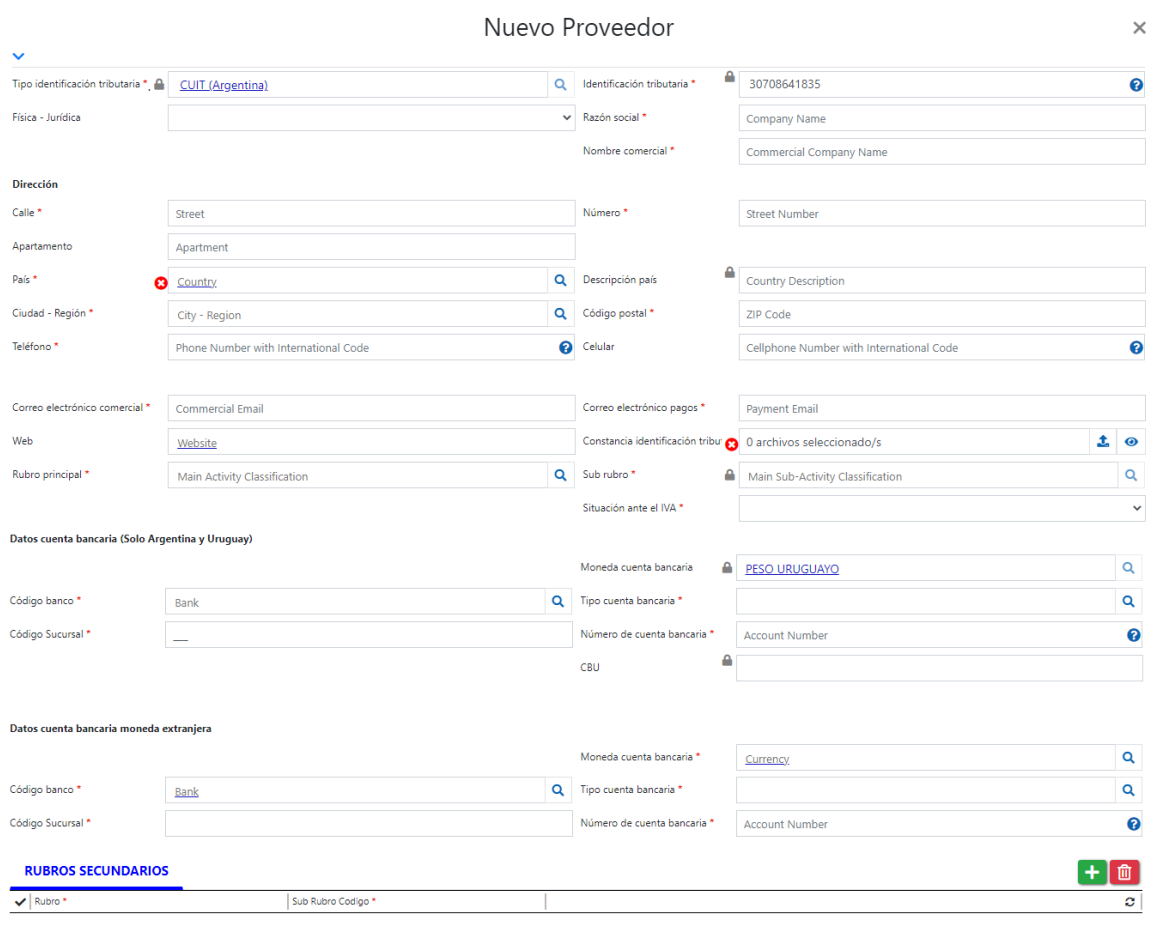

- GUARDAR CERRAR
- Física Jurídica: Identifica el tipo de persona de la empresa.

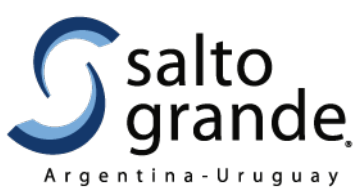

empresa.

• Razón social (obligatorio): Identificación de la

- Nombre comercial (obligatorio): Identificación comercial de la empresa.
- Calle (obligatorio): Nombre de la calle en donde se encuentra la empresa.
- Número (obligatorio): Número de la calle.
- Apartamento: Número y/o letra del apartamento donde se encuentra la empresa.
- País (obligatorio): País donde reside la empresa.
- Ciudad región: Ciudad o región donde reside la empresa.
- Código postal: Código postal de la dirección de la empresa.
- Teléfono (obligatorio): Teléfono de contacto de la empresa (en formato internacional).
- Celular: Celular de contacto de la empresa (en formato internacional).
- Correo electrónico comercial (obligatorio): Correo electrónico de contacto de la empresa.
- Correo electrónico pagos (obligatorio): Correo electrónico de contacto de la empresa para información de pagos.
- Web: Dirección web de la empresa.
- Constancia identificación tributaria (obligatorio): Deberás adjuntarla.
- Rubro principal (obligatorio): Rubro principal de la empresa.
- Sub rubro (obligatorio): Sub rubro al que pertenece la empresa.
- Situación ante el IVA: Grupo al que pertenece relacionado al IVA.
- Si el país donde reside la empresa es:
	- o Argentina, deberás completar:
		- Tipo cuenta bancaria (obligatorio)
		- CBU (obligatorio): Número de identificación única de la cuenta bancaria.
		- Moneda cuenta bancaria (obligatorio) (para cuentas de moneda extranjeras) (sólo podrá elegir la opción "Dólar")
		- CBU (obligatorio): Número de identificación única de la cuenta bancaria de moneda extranjera.

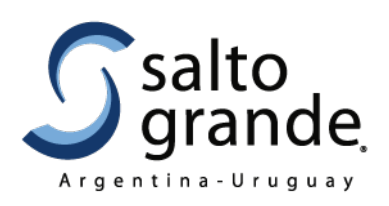

o Uruguay, deberás completar:

- Código banco (obligatorio): identificación del banco con el que opera.
- Tipo cuenta bancaria (obligatorio)
- **-** Código de sucursal (obligatorio): identificación de la sucursal del banco con el que opera.
- Número de cuenta bancaria (obligatorio): Identificación de la cuenta bancaria.
- Moneda cuenta bancaria (obligatorio) (para cuentas de moneda extranjeras) (sólo podrá elegir la opción "Dólar")
- Código banco (obligatorio): identificación del banco con el que opera para cuentas de moneda extranjera.
- **Tipo cuenta bancaria (obligatorio) (para cuentas de moneda** extranjera).
- Código de sucursal (obligatorio): identificación de la sucursal del banco con el que opera para cuentas de moneda extranjera.
- Número de cuenta bancaria (obligatorio): Identificación de la cuenta bancaria de moneda extranjera.
- o Otro, deberás completar:
	- Datos bancarios: adjuntar un archivo con la información requerida.
- Rubros secundarios: Puede agregar más rubros y subrubros con los que opere la empresa.

Luego de completarlos, debes hacer clic en "Guardar" y "Cerrar".

#### **3.5 Confirmación de registro de usuario:**

El sistema enviará un correo electrónico a tu dirección, con el asunto "Paso 2 de 3: registro exitoso" informando tu correcta registración como usuario.

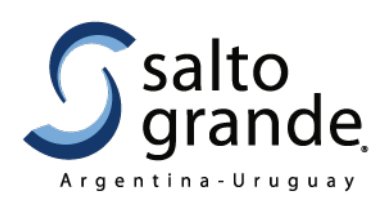

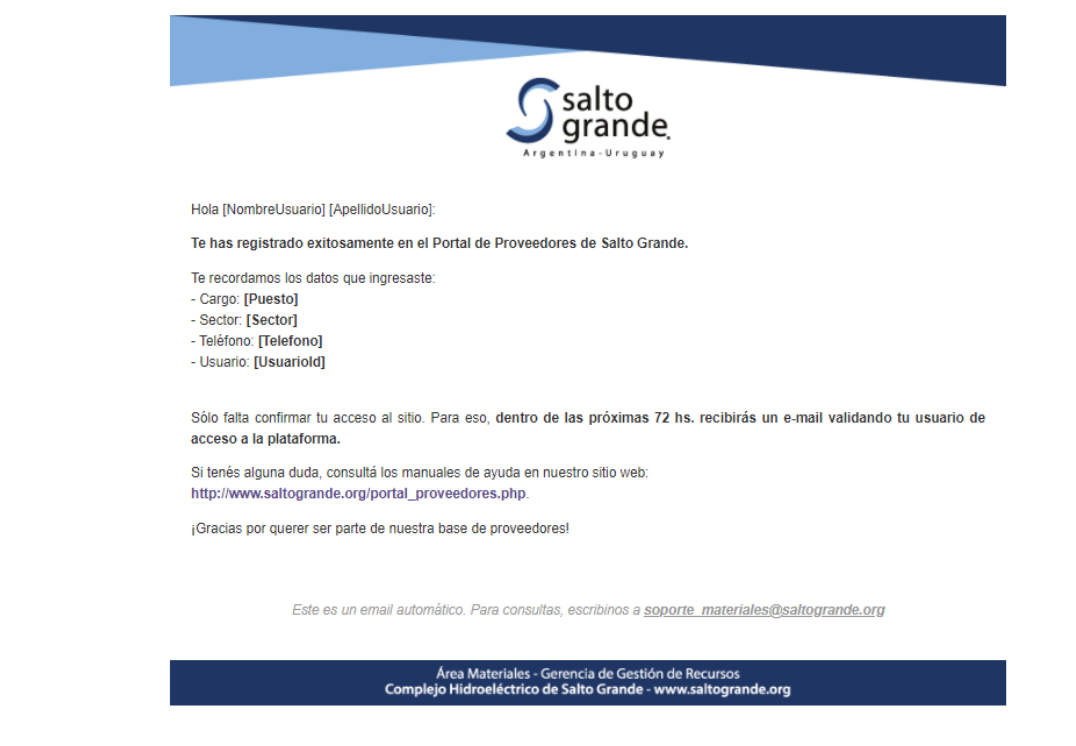

#### **3.6 Confirmación de acceso**

En un plazo máximo de 72 horas, el sistema enviará un nuevo correo electrónico a tu dirección, con el asunto "Paso 3 de 3: usuario aprobado" confirmando tu acceso al sistema.

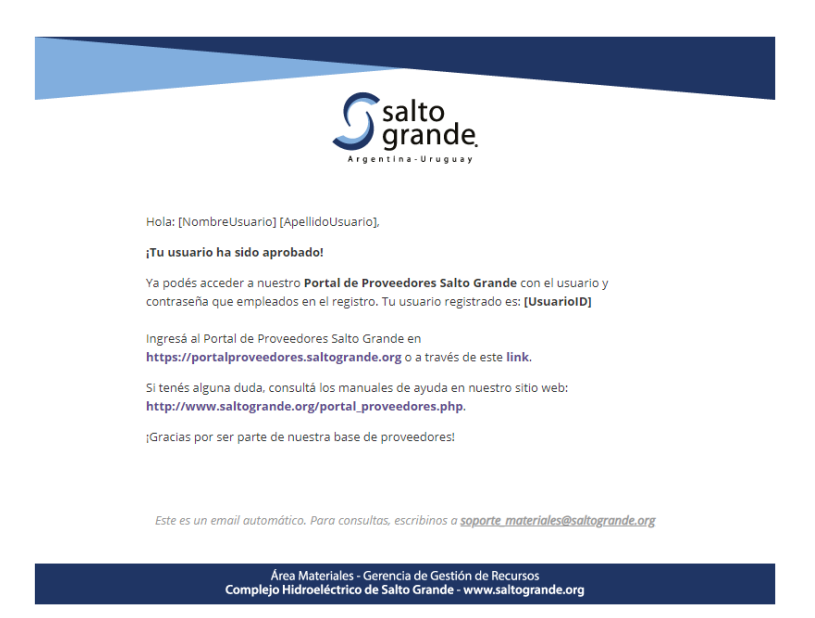

Sede Buenos Aires: Leandro Alem 449 Tel: +54 11 5554 3400 - Oficina Montevideo: Convención 1343 Tel: +598 2902 0085 Complejo Hidroeléctrico Salto Grande: Tel +54 345 4216612 (Argentina) y +598 473 27777 (Uruguay) www.saltogrande.org

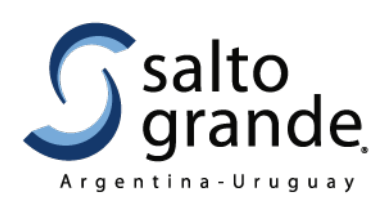

## **¡Felicitaciones! Ya sos parte de la base de proveedores del Portal de Salto Grande.**

Que estés registrado significa que podrás recibir ofertas de Salto Grande para licitar o cotizar.

Por consultas, dirigite a nuestro sitio web, sección Proveedores: <https://www.saltogrande.org/licitaciones.php>

*Equipo de Adquisiciones - Área Materiales Comisión Técnica Mixta de Salto Grande Int. 3116*